## ელექტრონულ ფოსტაზე ორფაქტორიანი ავტორიზაციის ჩართვის სახელმძღვანელო

1. ავტორიზაციისთვის შევდივართ ვებ გვერდზე [https://email.mes.gov.ge,](https://email.mes.gov.ge/) სადაც ვირჩევთ ელექტრონულ ფოსტაზე შესვლას.

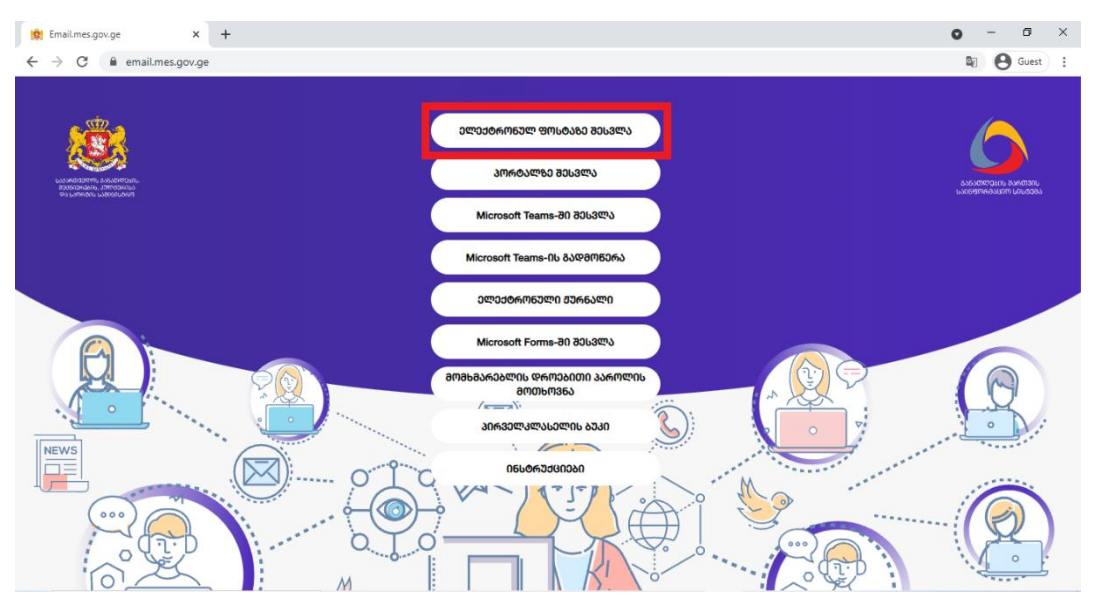

2. შეგყავთ ელექტრონული ფოსტის მისამართი და პაროლი; ვაჭერთ ღილაკს Next

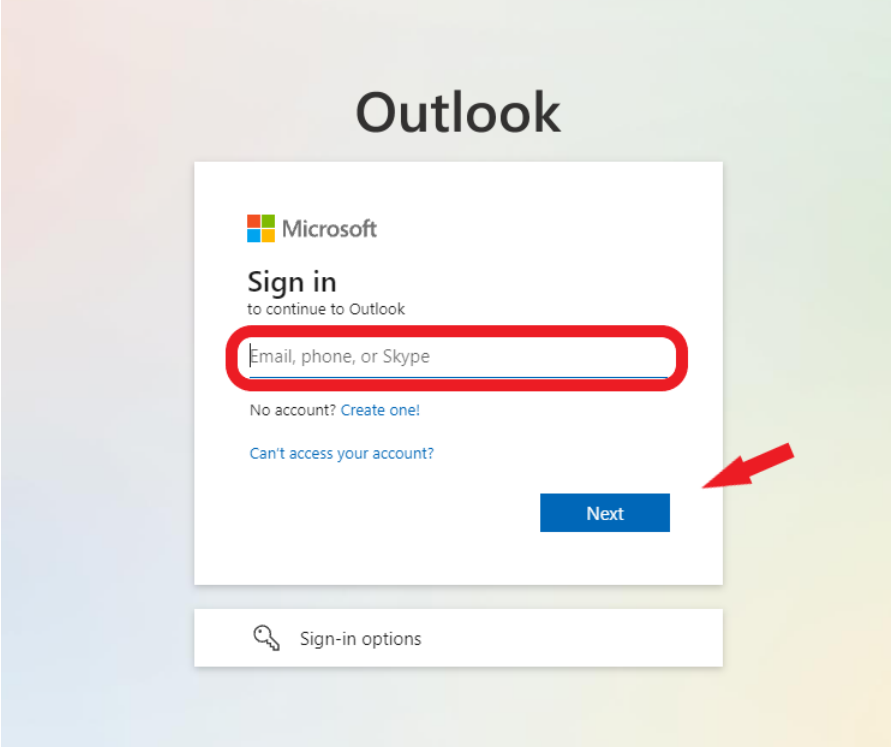

3. ამის შემდეგ, სისტემა უსაფრთხოების მიზნით მოგთხოვთ დამოწმებისთვის დამატებითი საშუალების მითითებას.

ვირჩევთ Authentication phone-ს და ვწერთ ტელეფონის ნომერს.

მეთოდის გრაფაში ვირჩევთ თუ როგორ უნდა მივიღოთ კოდი: ზარის საშუალებით თუ შეტყობინების (SMS) სახით და ვაჭერთ ღილაკს Next

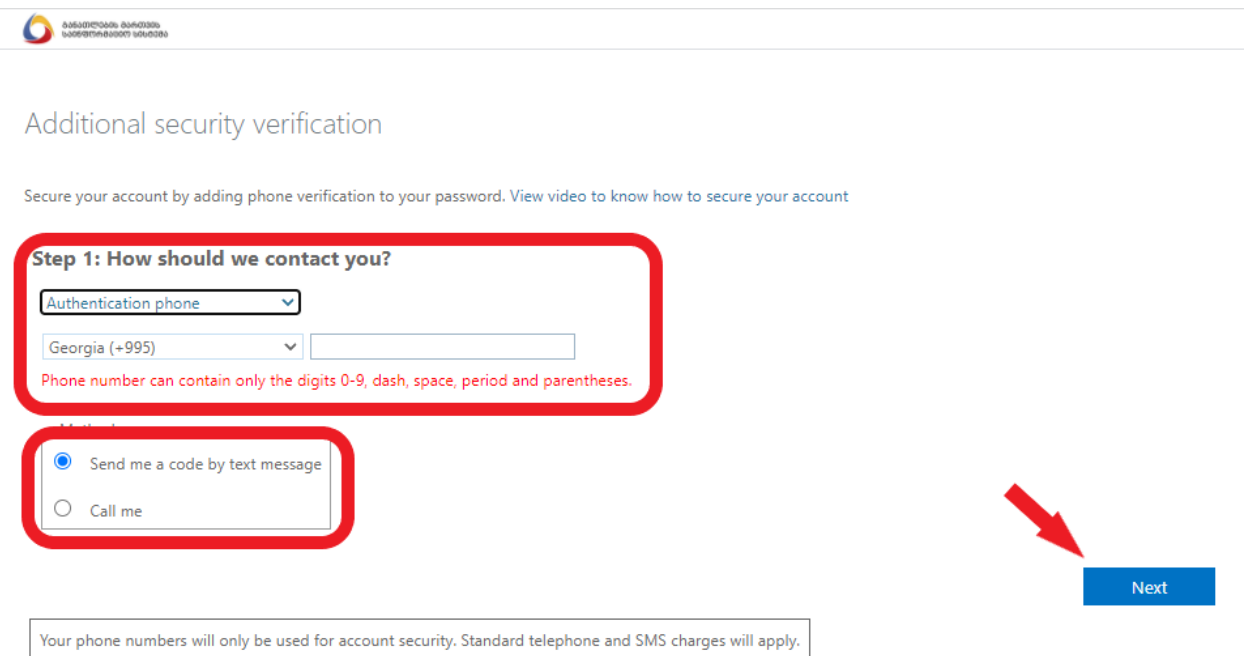

4. მიღებული ექვსნიშნა კოდი შეგვყავს შესაბამის გრაფაში და ვაჭერთ ღილაკს Verify

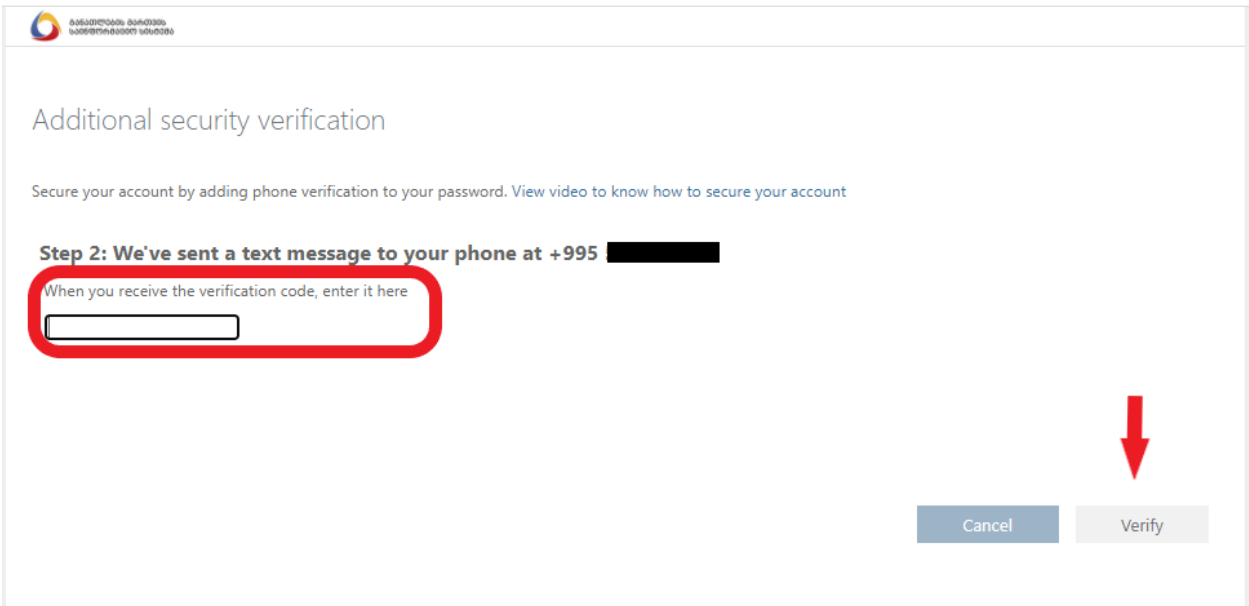

5. თუ ექვსნიშნა კოდი სწორად იქნება შეყვანილი, გამოვა შეტყობინება Verification successful!, შემდეგ ვაჭერთ ღილაკს Done და ამით სრულდება ავტორიზაციის პროცესი.

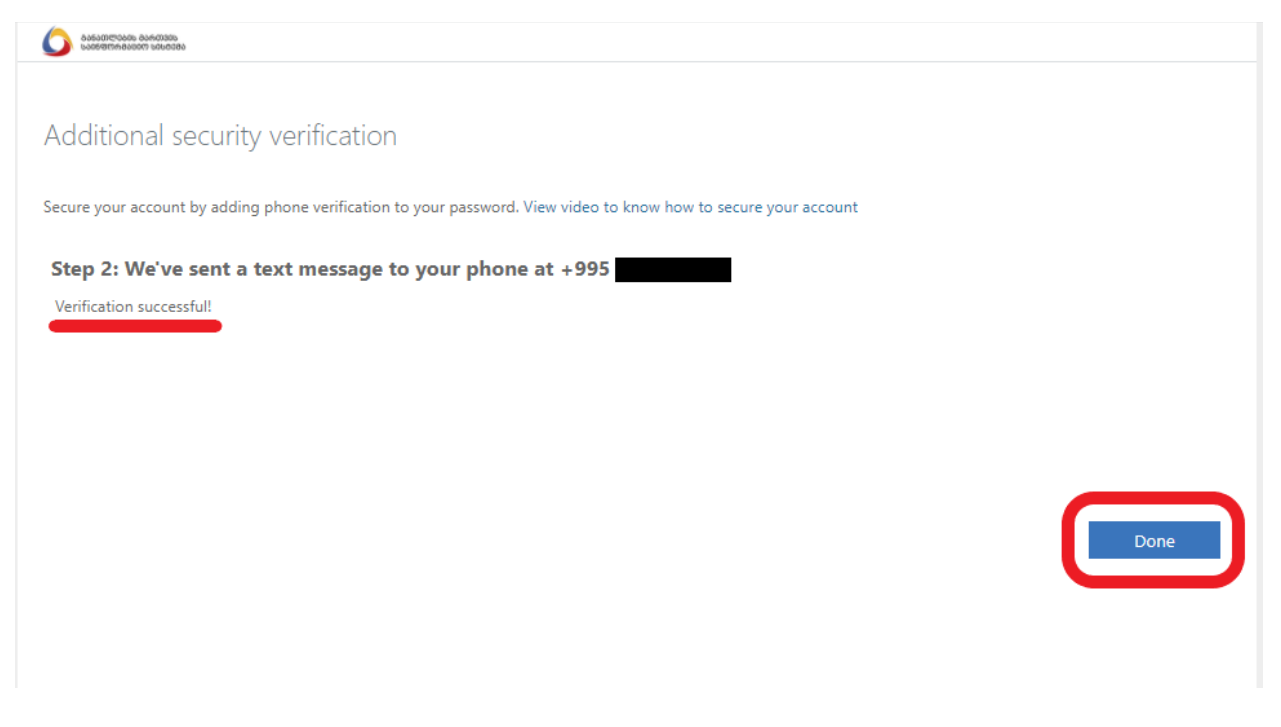

გაითვალისწინეთ!

უსაფრთხოების კოდის შეყვანა მოგიწევთ Microsoft 365-ის სხვა პროდუქტებით (მათ შორის Microsoft Teams-ით) სარგებლობის დროსაც.